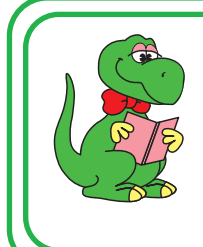

OS付属ソフトの設定からFAX送信まで

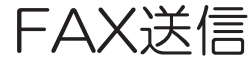

**CSRATOC Systems, Inc.** 

RS-USB56N 2021年 6月 第2.0版

Windows 10の場合

付属のFAXソフトの設定など詳細は、Microsoft社にお問い合せください。

# *1.* FAXの設定をする。

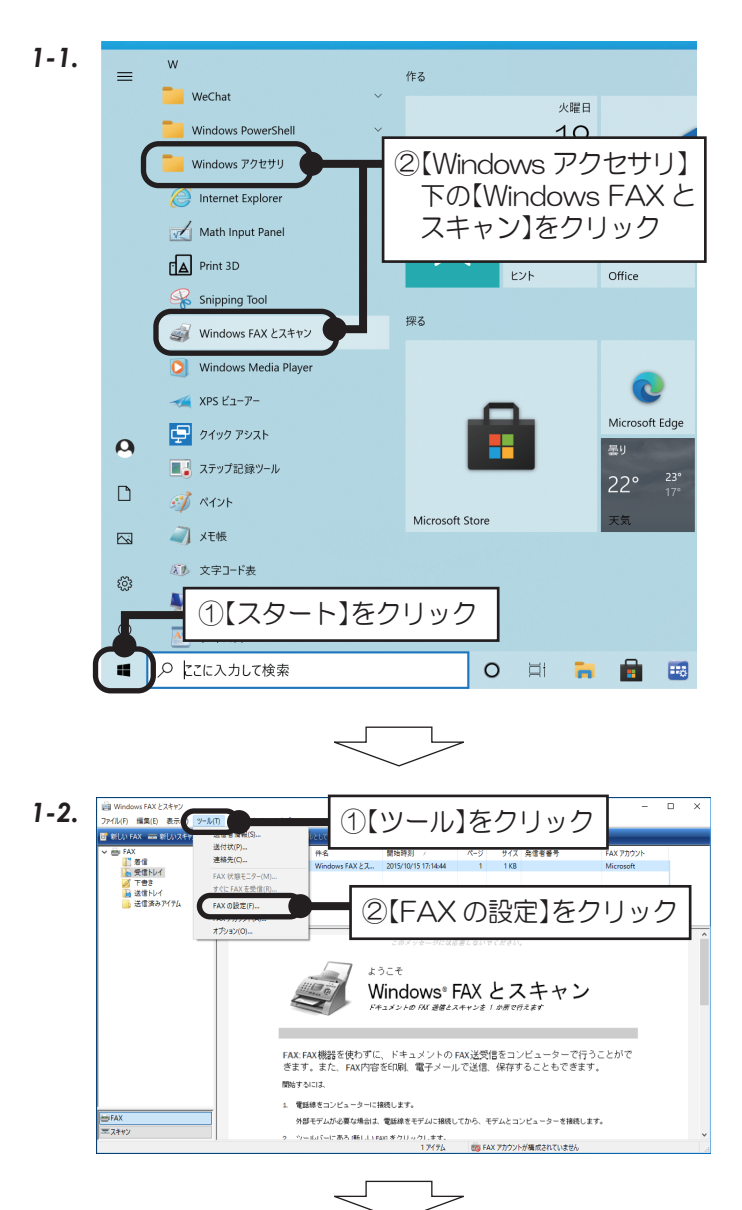

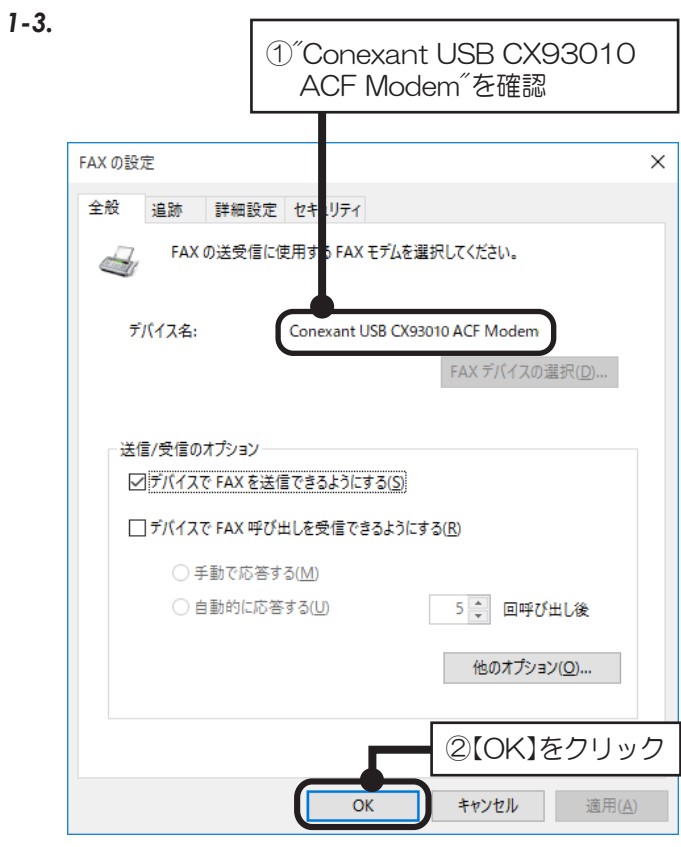

以上で、FAXの設定確認は完了。

 $\bigcirc$ アクセスを許可する(A)

ダイヤル情報: (なし)

 $\overline{\phantom{0}}$  $\overline{\mathbf{x}}$ 

キャンヤル

 $\overline{\square}$  $\times$ 

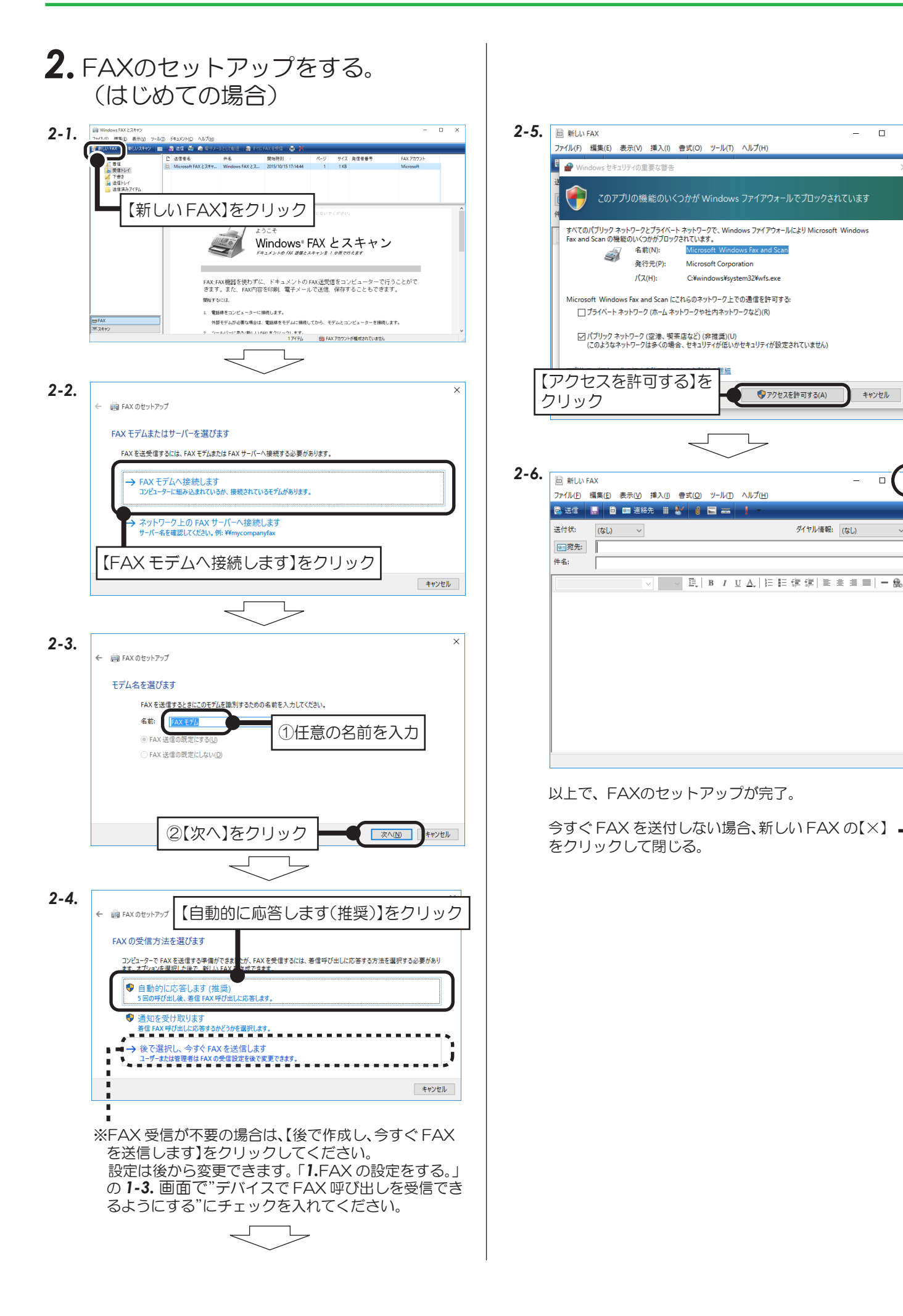

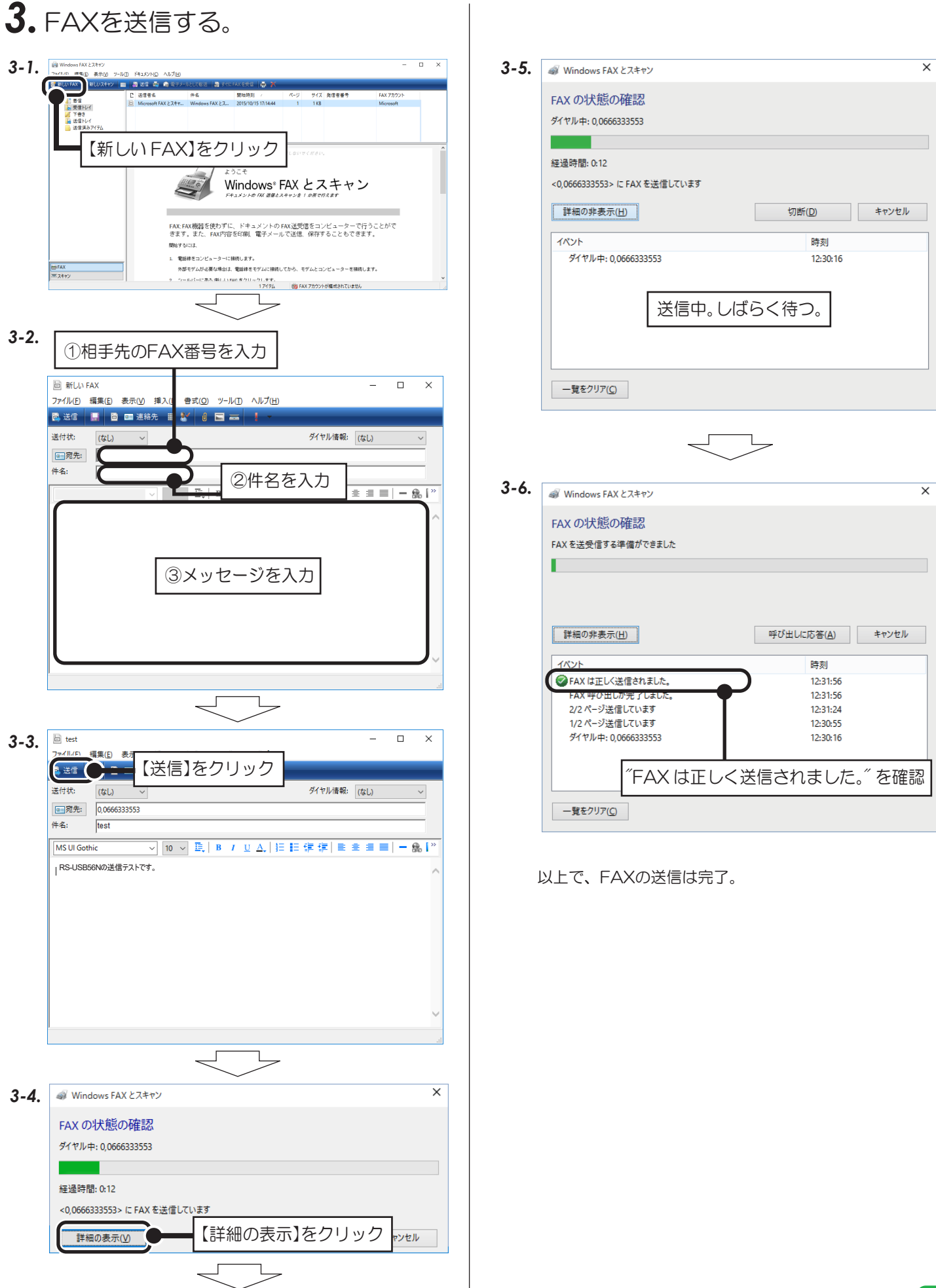

Windows 8.1/8の場合

付属のFAXソフトの設定など詳細は、Microsoft社にお問い合せください。

Windows 8.1 (64ビット) でWindows FAXとスキャンを使用する場合は、Windows Update (更新 プログラム(KB3000850))が必要です。

## *1.* FAXの設定をする。

*1-1.* スタート画面上で右クリックし、次のアイコンをクリック

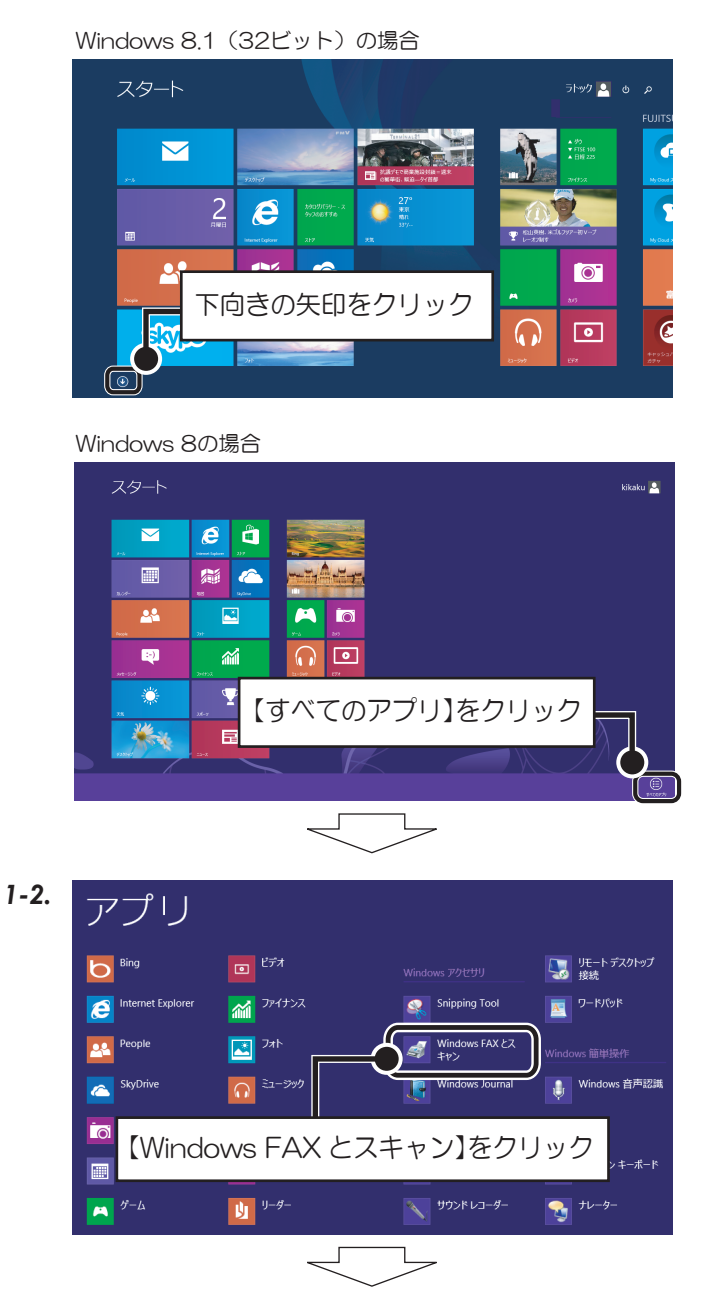

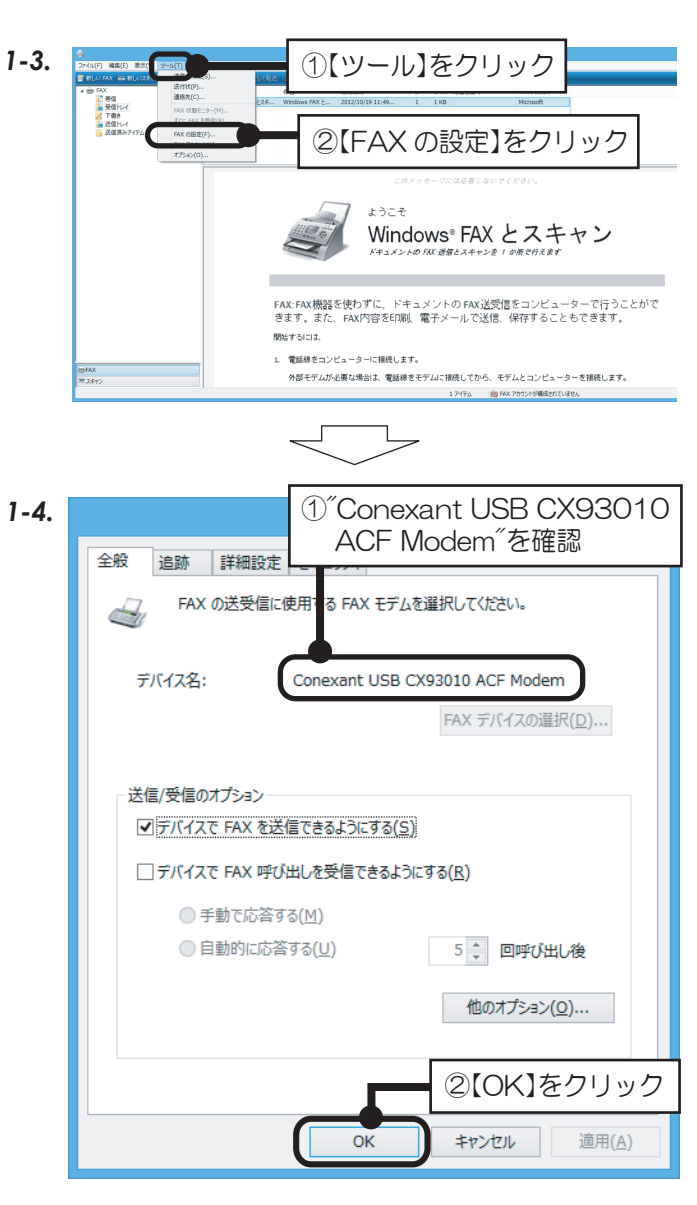

以上で、FAXの設定確認は完了。

新しい FAX

Windows セキュリティの重要な警告

このアプリの機能のいくつかが Windows ファイアウォールでブロックされています

C:¥windows¥system32¥wfs.exe

**BELLIN EAM** 

●アクセスを許可する(A)

ダイヤル情報: (なし)

すべてのパブリック ネットワークとプライベート ネットワークで、Windows ファイアウォールにより Microsoft Windows<br>Fax and Scan の機能のいくつかがプロックされています。

Microsoft Corporation

Mil

。<br>oft Windows Fax and Scan にこれらのネットワーク上での通信を許可する:

|√| パブリック ネットワーク (空港、喫茶店など) (非推奨)(U)<br>| (このようなネットワークは多くの場合、セキュリティが低いかセキュリティが設定されていません)

□ プライベート ネットワーク (ホーム ネットワークや社内ネットワークなど)(R)

can の機能のいくつかが5<br>- 名前(N):<br>- 登行元(P):

 $(73)$  $\check{~}$ 

発行元(P):

 $J(Z(H))$ :

– □ ×

キャンセル

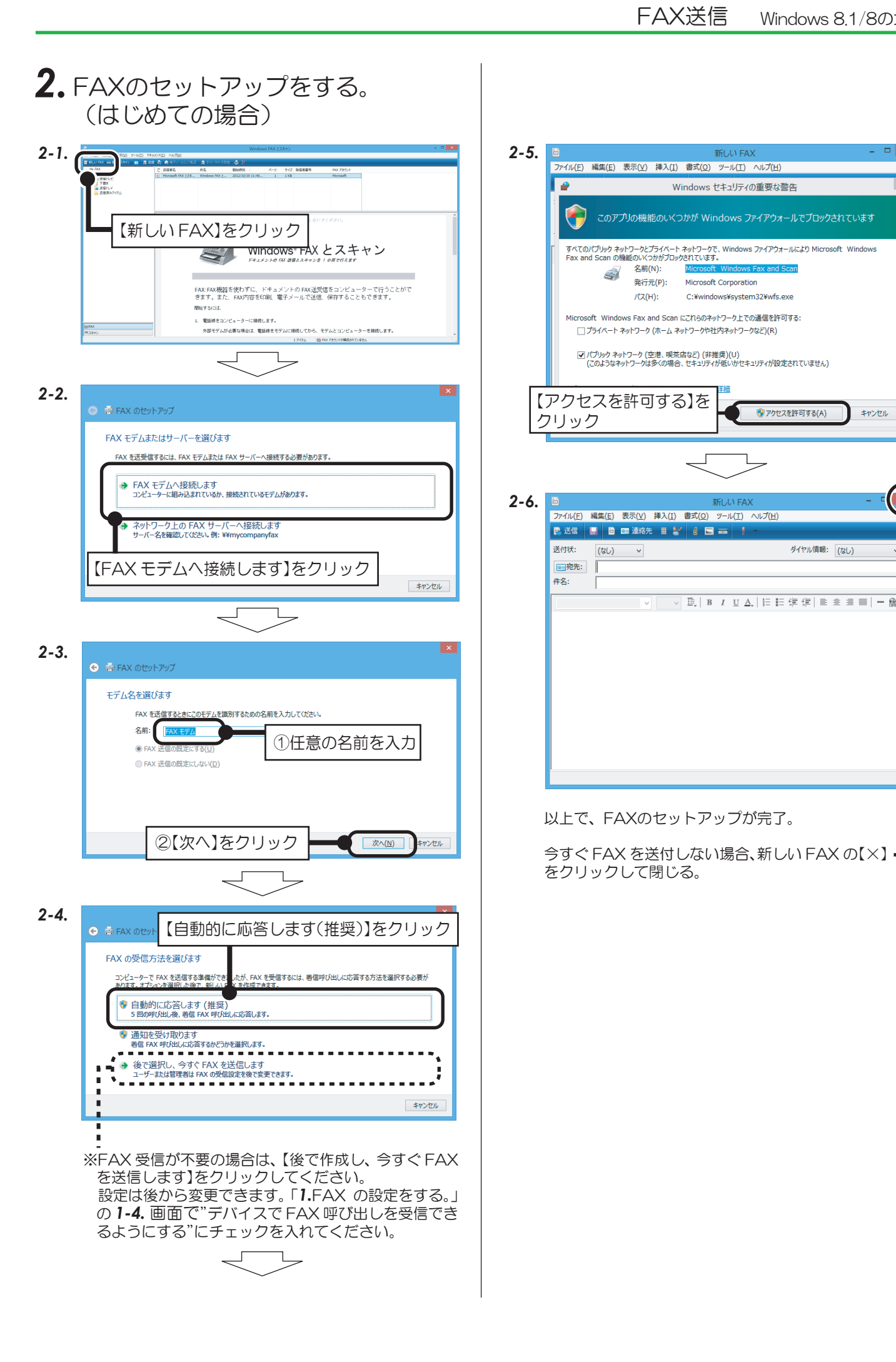

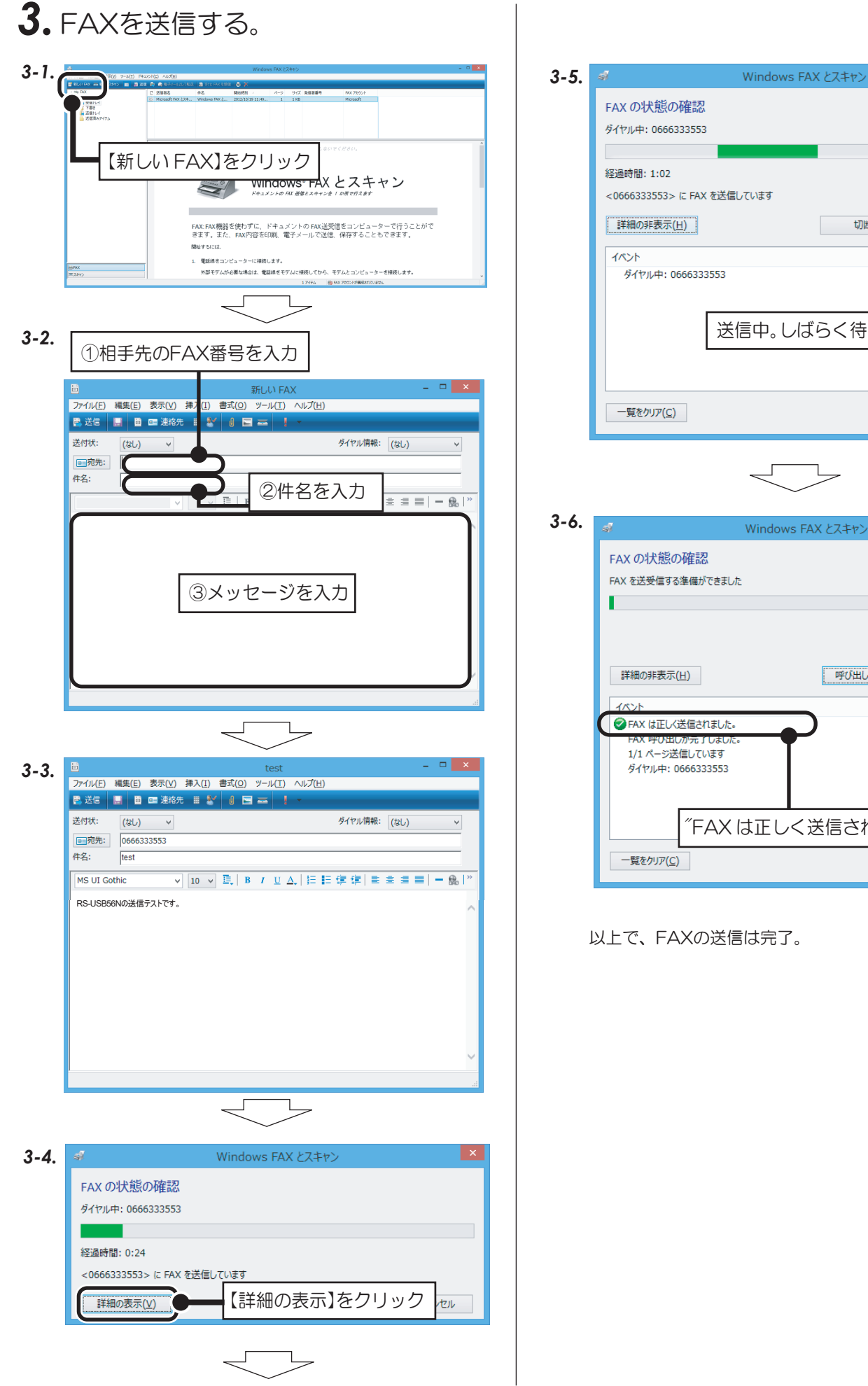

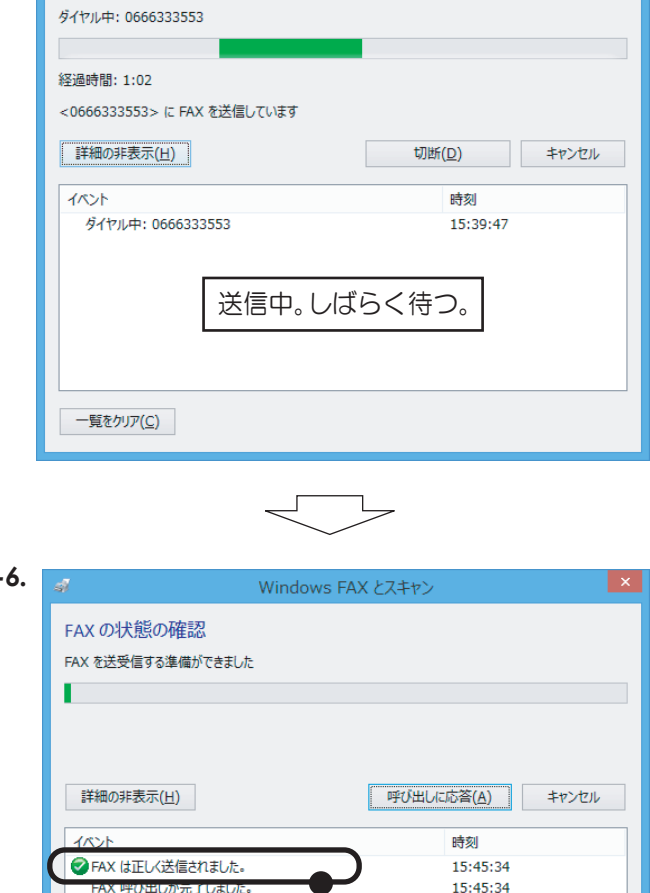

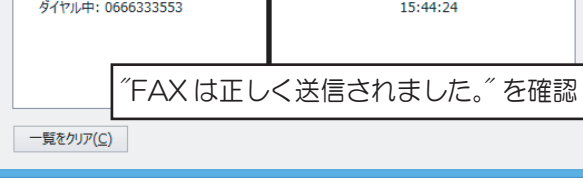

15:45:00

以上で、FAXの送信は完了。

#### Windows 7の場合

付属のFAXソフトの設定など詳細は、Microsoft社にお問い合せください。

### *1.* FAXの設定をする。

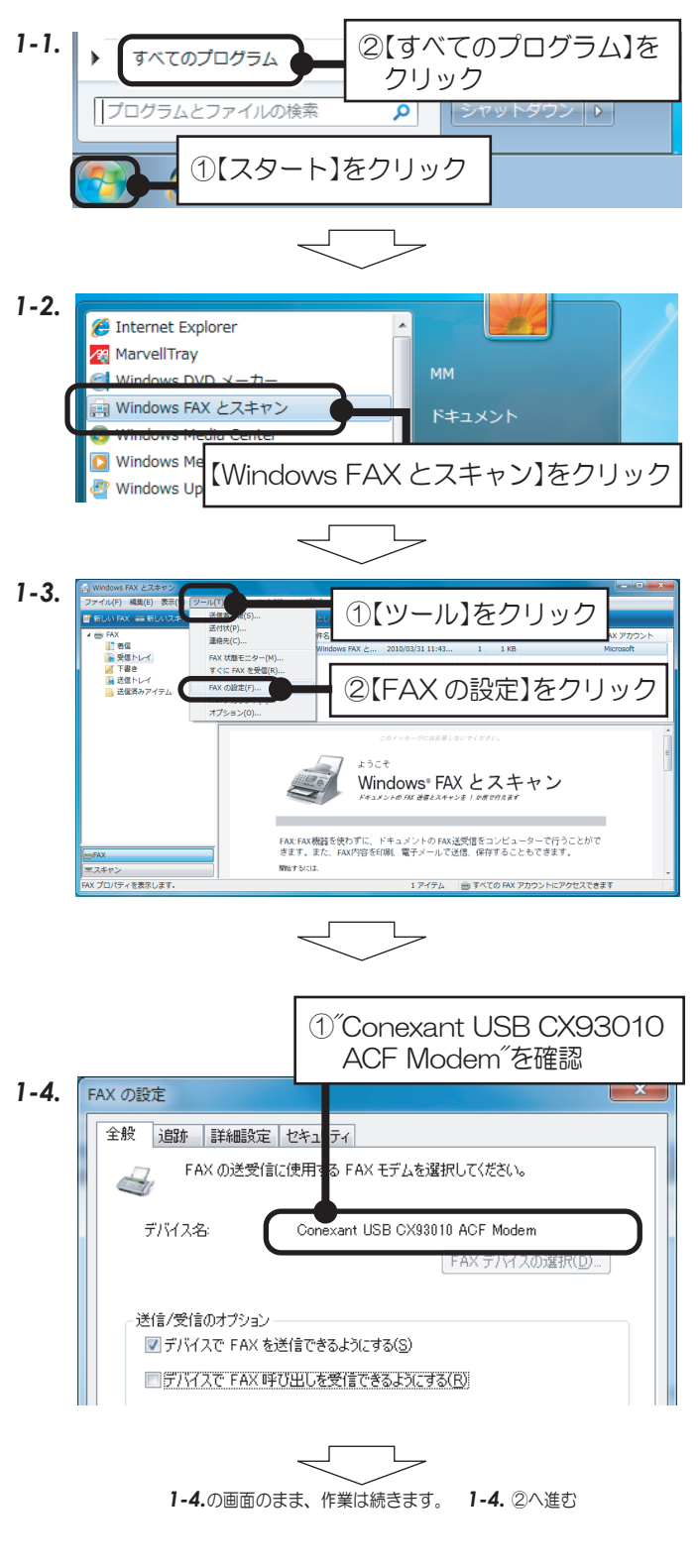

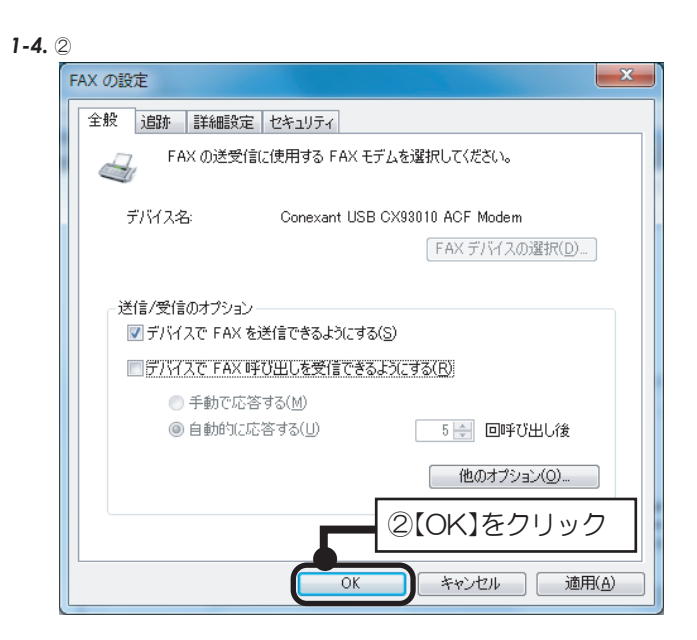

以上で、FAXの設定確認は完了。

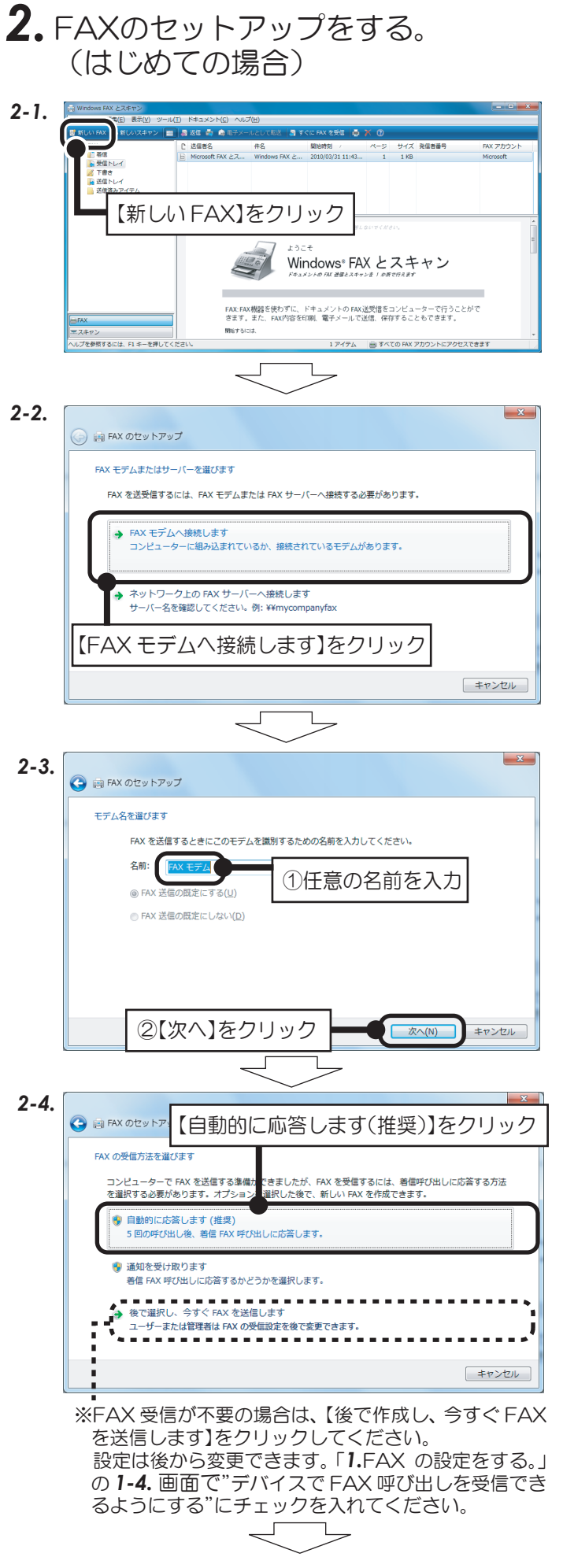

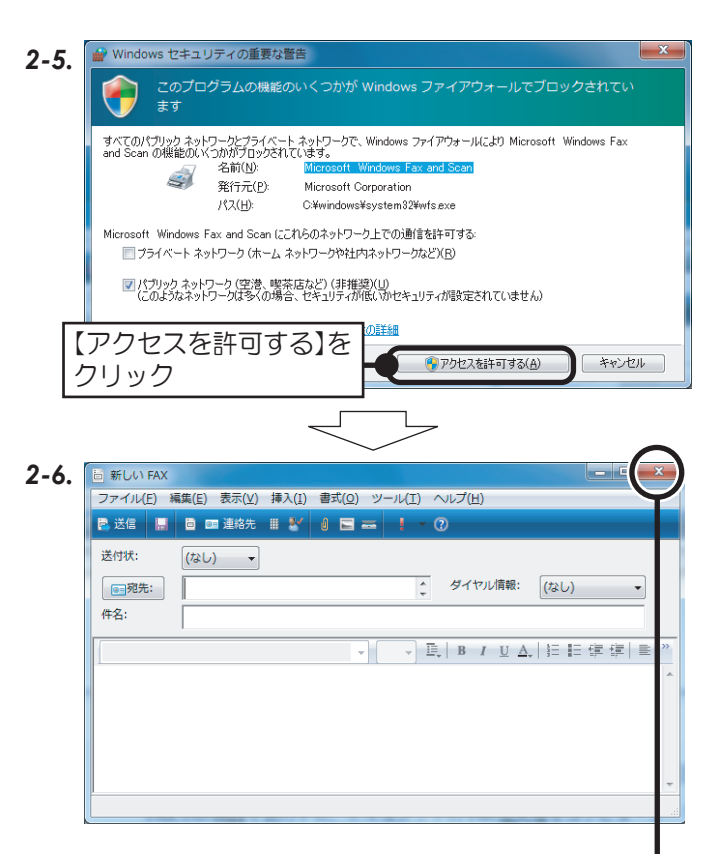

以上で、FAXのセットアップが完了。

今すぐ FAX を送付しない場合、新しい FAX の【×】 をクリックして閉じる。

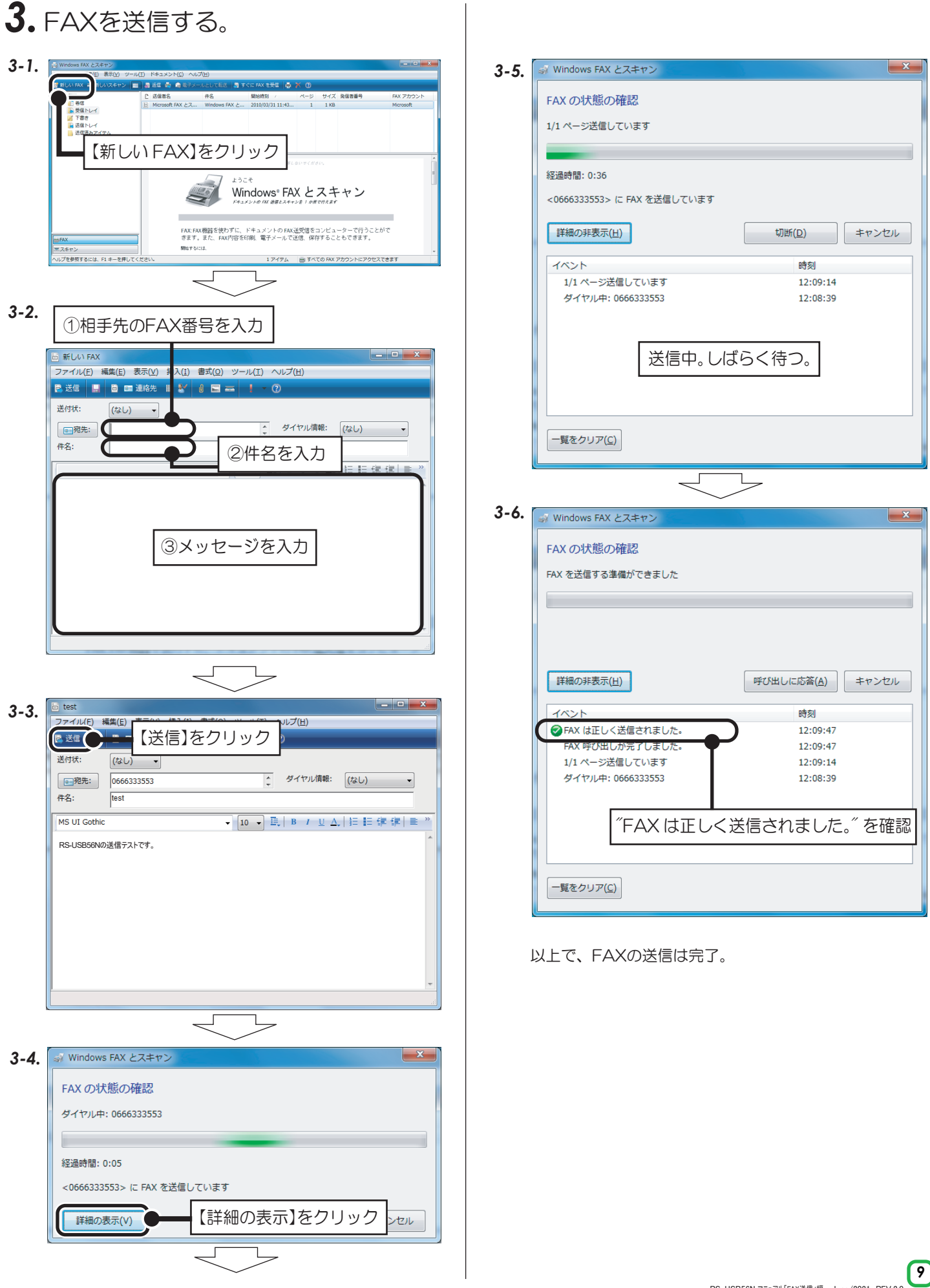